Amharic

## **ተንቀሳቃሽ መሣሪያን በመጠቀም የ Teams Meeting መቀላቀል**

ሲያትል የህዝብ ትምህርት ቤቶች ከሚያዝያ 26 ጀምሮ ሁሉም የ SPS ተማሪዎች ደህንነቱ የተጠበቀ የመስመር ላይ ስብሰባዎች ለማድረግ የሚያስችል MS Teams ማግኘት መቻላቸው ሲያስተዋውቅ በደስታ ነው። ተማሪዎች የሚከተሉትን በመጠቀም Teams meeting መሳተፍ ይችላሉ :

- **የ SPS የተማሪ ላፕቶፕ** (Teams app አስቀድሞ ተጭኗል እና የ SPS መግቢያ ያስፈልጋል)
- **የግል ኮምፒተር** (Teams app ያውርዱ እና የ SPS መግቢያ ያስፈልጋል)
- **ተንቀሳቃሽ መሣሪያ** (Teams app ያውርዱ እና የ SPS መግቢያ ያስፈልጋል)

የሚከተሉት መመሪያዎች ተንቀሳቃሽ መሣሪያ በመጠቀም የመስመር ላይ የቡድኖች ስብሰባ( Teams online meeting) እንዴት መቀላቀል እንደሚቻል ያብራራሉ፡፡የቡድን ሞባይል መተግበሪያ( Teams mobile app) እንዴት ማውረድ እና መግባት እንደሚችሉ መመሪያዎችን ለማግኘት የድጋፍ ሰነዱን ይመልከቱ።

**ማስታወሻ**: ከ SPS መለያ ውጭ ቡድኑን የሚቀላቀል ማንኛውም ሰው ወደ ስብሰባው ለመግባት እስኪፈቀድለት ወይ እስኪከለከል ድረስ በሎቢ ውስጥ መጠበቅ አለበት።

## **በተንቀሳቃሽ መሣሪያ ወደ Teams Meeting መቀላቀል**

- 1. በ የ SPS የተጠቃሚ ስምዎ እና በይለፍ ቃልዎ ወደ Schoology ይግቡ ።
- 2. Schoology course ይምረጡ።
- 3. የቀን መቁጠሪያ ዝግጅት፣ገፅ፣ወይም የ Teams meeting አገናኝ ጠቅ ያድርጉ።

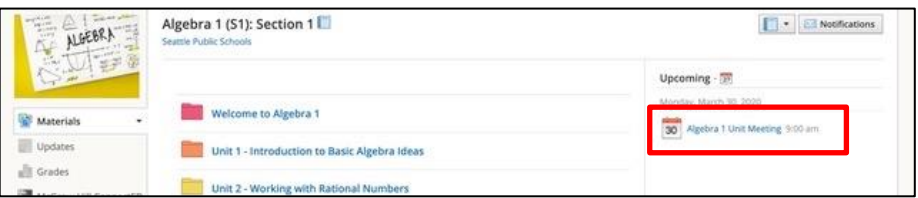

4. ወደ ስብሰባው ለመቀላቀል የ **Join Microsoft Teams Meeting** አገናኝ ጠቅ ያድርጉ ወይም የስልክ ቁጥሩን እና የኮንፈረንስ ቁጥሩን( conference ID) ይጠቀሙ።

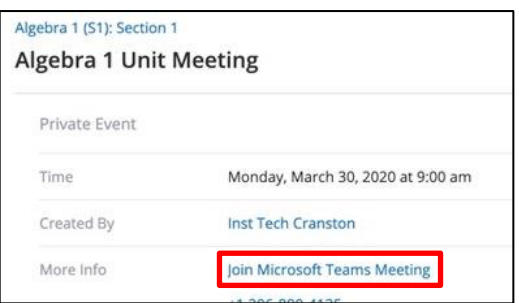

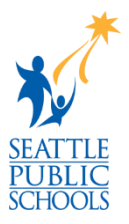

5. **Join Microsoft Teams Meeting** ይምረጡ።

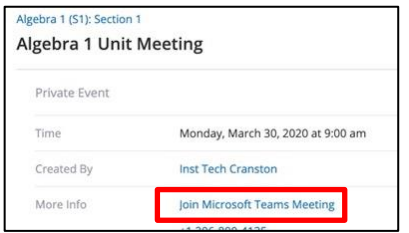

6. **Join now** ይምረጡ።

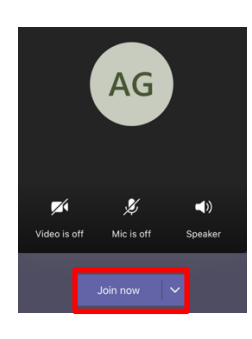

7. ብሉቱዝ ለመጠቀም ለመፍቀድ **OK** ን ይጫኑ።

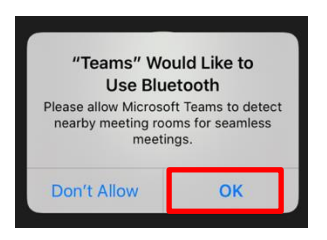

8. ካሜራዎን ለመጠቀም ለመፍቀድ **OK** ን ይጫኑ።

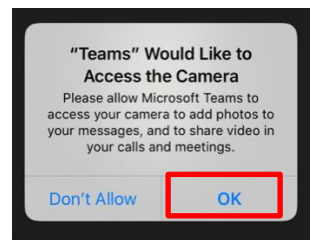

9. ከተጠየቀ ማይክሮፎንዎን ለመጠቀም ለመፍቀድ **OK** ን ይጫኑ።

**እንኳን ደስ አለዎት ፣ የቡድን ስብሰባ( Teams meeting) ተቀላቅለዋል ፡፡**

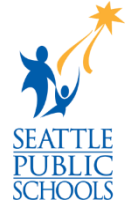